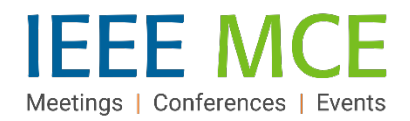

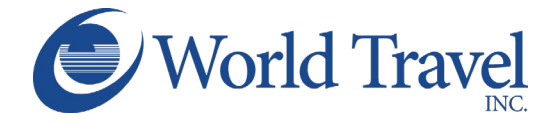

# **Concur Travel Arranger Quick Start Guide**

## **Concur Travel Arranger Role – An Introduction**

The Concur Travel Arranger role allows a Concur user to arrange travel for other Concur user(s) to whom they are assigned. An Arranger must have an active Concur account. The role provides the ability to:

- Manage travel activities (book, check-in, cancel, change, etc.) for all areas of travel (air, hotel, etc.) on behalf of one or more other Concur users
- View and manage itineraries and view TSA and airline status updates for travelers to whom they are assigned
- Assign other Concur users as travel arrangers to a traveler
- Discontinue their own travel arranger relationships

## **Assigning a Travel Arranger**

An Arranger can be assigned in one of the following ways:

- 1. A traveler can assign a Concur user to the arranger role from their Concur Travel page:
	- Click 'Profile' and then 'Profile Settings.'
	- Click 'Assistants/Arrangers' in the Travel Settings section.
	- Click 'Add an Assistant', enter the name, select permission details and click 'Save.'

Once a Concur user is granted permission by the method above, that user will have a Travel Arranger View within their Concur account and can perform the functions in #2, below.

- 2. An Arranger can now self-assign to other travelers and can assign other Concur users as an Arranger to a traveler:
	- Click the 'I'm Assisting…' tab in the Travel Arranger View.
	- Enter a new name or click an existing name in the list.
	- Click 'Edit' in the pop-up window to open the traveler's profile.
	- Follow the steps in the section above to add an Arranger.

3. A Concur Administrator can assign a travel arranger to a traveler within the system.

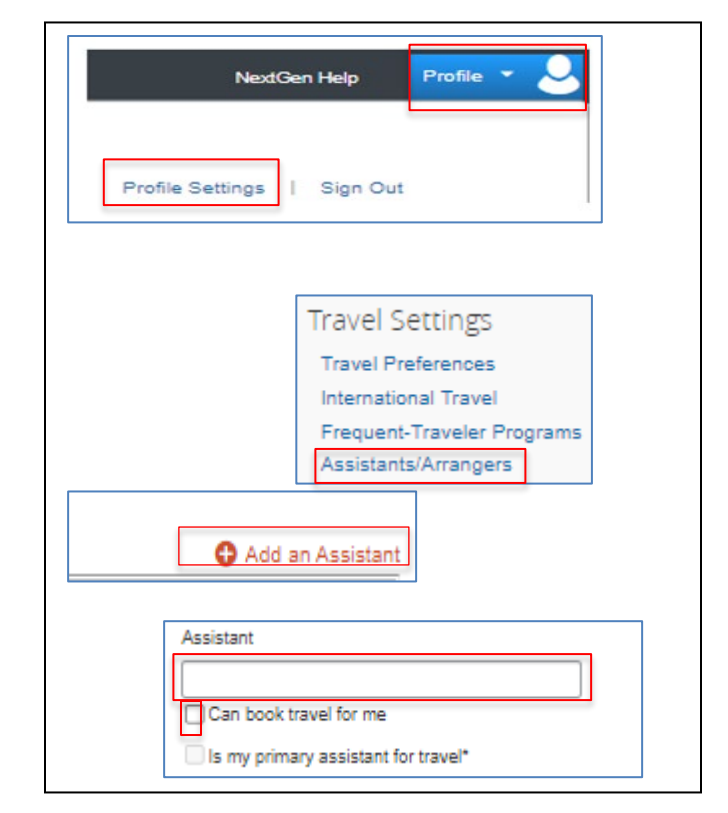

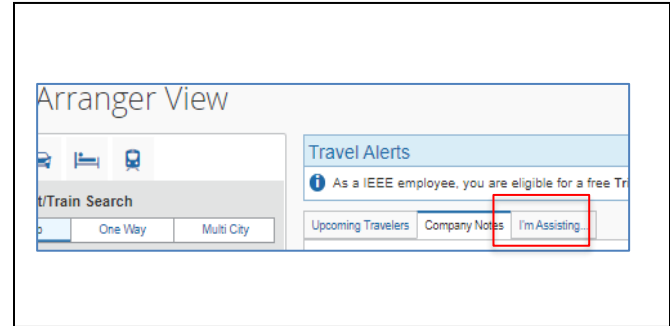

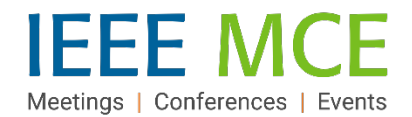

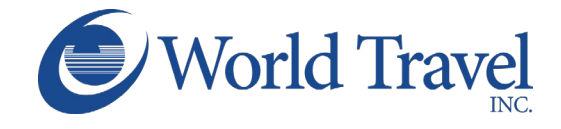

# **Acting as a Travel Arranger**

To begin an initial session as an Arranger for a traveler - after being assigned by a traveler or by another Arranger - the user will log out of any existing Concur sessions and log back in. Follow the steps below to enter and exit an Arranger session:

### *To begin an Arranger session:*

- 1. Click the Profile button and then enter the name of the traveler in the 'Acting as other user' box.
- 2. Click 'Start Session.' The Profile button will change to a green box with 'Acting as [Name]' and will show a double-user icon.

The Concur home screen of a travel arranger includes an 'Arrangers' tab, from which all actions related to managing travel and traveler profiles can be initiated while in the 'Acting as…' session.

#### *To end an Arranger session:*

- 1. Click the "Acting as [Name] drop-down arrow in the green box at the top of the page.
- 2. Click the 'Done acting for others' button. This will return the view to the Travel Arranger View tab.

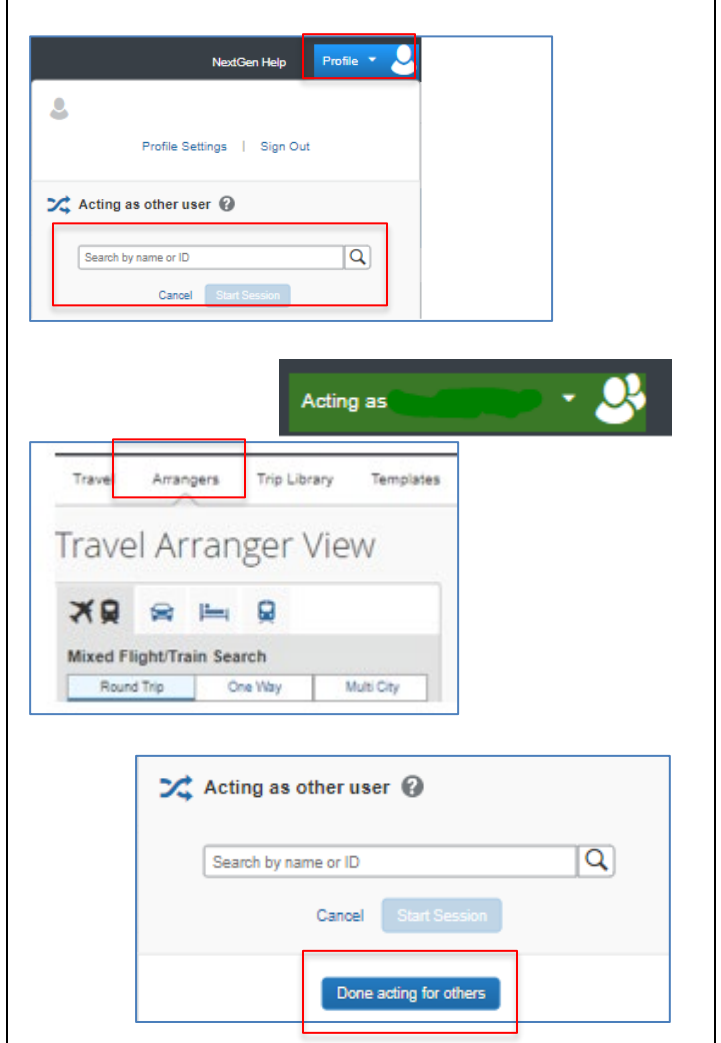

# **Discontinuing an Arranger Relationship**

An Arranger can discontinue an Arranger relationship by clicking the 'I'm Assisting…' tab in the Travel Arrangers View and clicking the trash can icon associated with the traveler's name.

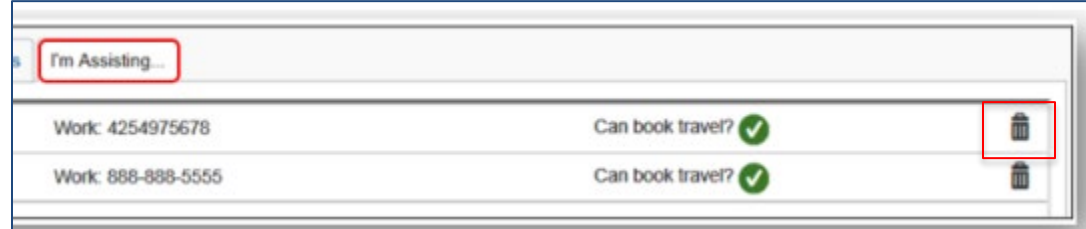

**CONCUR TRAVEL QUICK START GUIDE-TA – APRIL 26, 2022 AUTHOR: SHERRY R. SILLS** 

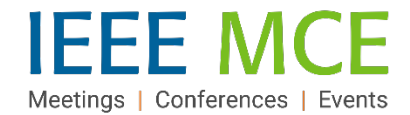

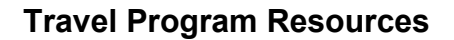

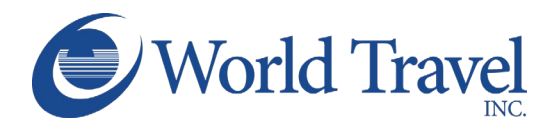

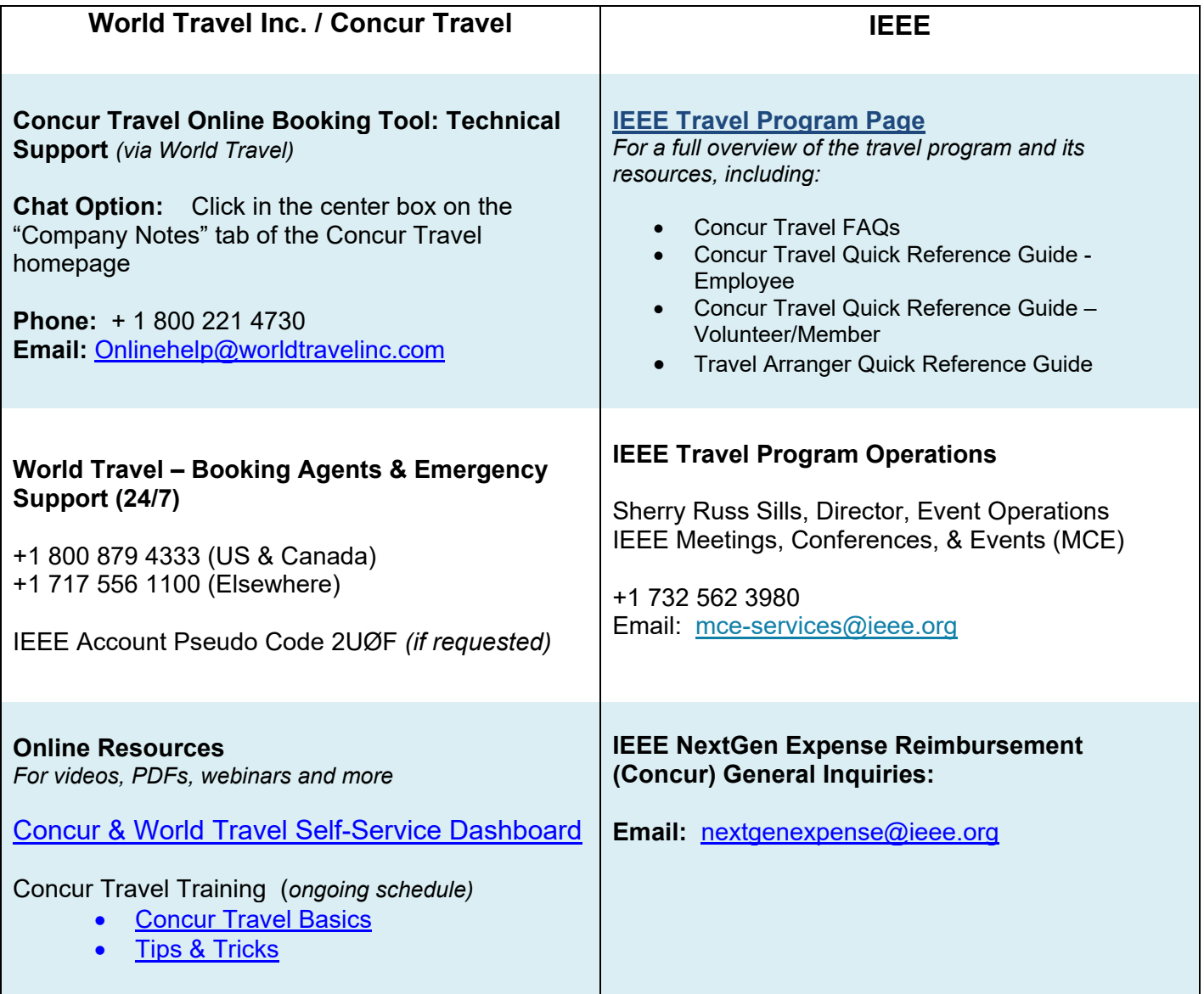